| Displaying Information   |                          |                       |                  |  |
|--------------------------|--------------------------|-----------------------|------------------|--|
| Activities tab           | ALT + F9                 | History tab           | SHIFT + F9       |  |
| Company List             | ALT + F10                | Mini-Calendar         | F4               |  |
| Contact Detail view      | F11                      | Monthly<br>Calendar   | CTRL + F5        |  |
| Contact List             | F8                       | Notes tab             | ALT + SHIFT + F9 |  |
| Daily Calendar           | CTRL + F4                | Opportunity List      | SHIFT + F7       |  |
| Dashboard                | CTRL + F7                | Previous Layout       | F6               |  |
| Go Back                  | ALT + Left Arrow<br>Key  | Refresh               | F5               |  |
| Go Forward               | ALT + Right Arrow<br>Key | Task List             | F7               |  |
| Group List               | F10                      | Weekly Calendar       | F3               |  |
| Groups/<br>Companies tab | CTRL + F9                | Work Week<br>Calendar | CTRL + F3        |  |

Tip: To close a menu or dialog box without saving any selections, press ESC.

## Getting Help

Featured Videos: On the Help menu, click Feature Tours.

Help: On the global toolbar, click Help Topics.

Quick Start Guide: On the Help menu, under Online Manuals, click Act! New User Quick Start Guide.

Access Service and Support, the Knowledgebase, and Links to Communities: On the Help menu, click Online Support > select an option.

© 2019 Swiftpage ACT! LLC. All Rights Reserved. Swiftpage, Act!, and the Swiftpage product and service names mentioned herein are registered trademarks or trademarks of Swiftpage ACT! LLC, or its affiliated entities.

## sw!ftpage

## Quick reference card For Act! v22

| Adding your information (for detail views)       |               |              |
|--------------------------------------------------|---------------|--------------|
| Add a Contact, Group,<br>Company, or Opportunity | 12 <u>8</u> 0 | Press Insert |
| Add a History                                    | 0             | CTRL + H     |
| Add a Note                                       |               | CTRL + N     |
| Attach a file                                    | Ø             | CTRL + I     |
| Attach a shortcut to a file from the History tab | ۲             |              |

| Scheduling activities and tasks |  |                  |  |  |
|---------------------------------|--|------------------|--|--|
| Schedule a Call                 |  | CTRL + L         |  |  |
| Schedule a Meeting              |  | CTRL + M         |  |  |
| Schedule a To-Do                |  | CTRL + T         |  |  |
| Clear a selected Activity       |  | CTRL + D         |  |  |
| Reschedule an Activity          |  | CTRL + SHIFT + D |  |  |

| Communicating with contacts, groups, and companies |   |                        |  |
|----------------------------------------------------|---|------------------------|--|
| Write an Email Message                             |   | ALT + I, then CTRL + E |  |
| Send an Emarketing Campaign                        |   | ALT + M, then CTRL + S |  |
| Write a Letter                                     | A | ALT + I, then CTRL + L |  |
| Write a Fax Cover Page                             |   | ALT + I, then CTRL + F |  |
| Write a new Document (word processor)              |   | ALT + I, then CTRL + N |  |
| Print Labels and Envelopes                         |   | ALT + F, then CTRL + P |  |

Tip: Help lists keyboard shortcuts for all areas of the application.

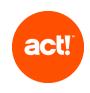

| Searching and viewing information                                   |                                                                                                    |
|---------------------------------------------------------------------|----------------------------------------------------------------------------------------------------|
| Search                                                              | <ol> <li>In the Search text box, type your search term or<br/>terms. Click Go.</li> <li>Select or clear Show Only and Last Edited filters<br/>to narrow your search.</li> <li>To go to an item in the search results, click the<br/>hyperlink.</li> <li>To create a lookup of the search results, click<br/>Create Lookup.</li> </ol>                                                                                                    |
| Use the Back and<br>Forward buttons to<br>navigate through<br>views | <ul> <li>On the global toolbar, click the Back button to go back to previous views.</li> <li>Click the Forward button to go forward in views.</li> <li>Your current view is underlined and bold in the list.</li> <li>To see a list of your most recently accessed views:</li> <li>Click the drop-down arrow on the Back button.</li> <li>Select an item in the list to go to that view.</li> </ul>                                                                                                |
| Create a list of favorite reports                                   | <ol> <li>On the Navbar, click Reports.</li> <li>Select the Favorites Reports check box next to<br/>the report.</li> </ol>                                                                                                    |
| Filter histories by<br>type in the History<br>List                  | <ol> <li>On the Navbar, click History List.</li> <li>From the Types list, you can:         <ul> <li>Click the plus sign to expand the category to view the associated types.</li> <li>Clear the check box to clear a history type.</li> </ul> </li> <li>Tip: Clearing the top-level category clears all types in that category.         <ul> <li>Select None to clear all types and categories.</li> <li>Select the top-level category to select all types in the category.</li> </ul> </li> </ol> |
| Find contact and<br>company information<br>on the web               | <ol> <li>On a Contact or Company Detail view, click the<br/>Web Info tab.</li> <li>Select a site from the list on the left, and the web<br/>page for the selected site displays on the right.</li> </ol>                                                                                                    |
| Find solutions* to help your productivity                           | <ol> <li>On the Navbar, click Marketplace.</li> <li>Click a solution to learn more.</li> <li>*Requires Internet access.</li> </ol>                                                                                                    |

## Working effectively and sharing information

| 5,                                                                    | 5                                                                                                    |
|-----------------------------------------------------------------------|----------------------------------------------------------------------------------------------------|
| Duplicate a Contact                                                   | <b>A</b>                                                                                                    |
| Expand the drop-<br>down list                                         | F2                                                                                                    |
| Export list data to Excel®                                            | x                                                                                                    |
| Insert a note for multiple contacts                                   | SHIFT + F8, select contacts, CTRL + N.                                                                                                    |
| Locate, open, and share a database                                    | <ol> <li>On the File menu, click Open/Share Database.</li> <li>To open a listed database, select it, and click<br/>Open Database.</li> <li>To share* a database, click Share.</li> <li>*Requires Act! Admin or Mgr role.</li> </ol>                                                                          |
| Open and use the<br>Act! Scratchpad                                   | <ol> <li>Double-click the desktop shortcut, or on the Tools<br/>menu, click Act! Scratchpad.</li> <li>Place your cursor in a line and begin typing. Click<br/>the tools to reorder, bold, italicize, and more.</li> <li>Click Send to Act! and select to create a note,<br/>history, or activity.</li> </ol> |
| Print selected records                                                | Select records, then on the File menu, click Quick Print Selected.                                                                                                    |
| Run a Smart Task for a contact                                        | <ol> <li>On the Schedule menu, select Run Smart Task.</li> <li>Select a Smart Task from the list.</li> <li>Click Run.</li> </ol>                                                                                                    |
| Schedule a meeting<br>with multiple contacts<br>(in the Contact List) | SHIFT + F8, select contacts, then CTRL + M                                                                                                    |
| Send a contact's<br>vCard                                             | <ol> <li>Open a Contact Detail view, or from the Contact<br/>List, select multiple contacts.</li> <li>On the Contacts menu, click Send vCard.</li> </ol>                                                                                                    |
| Synchronize calendar<br>with Outlook® or<br>Google™                   | On the Schedule menu, click Synchronize Calendar with Outlook or Synchronize Calendar with Google.                                                                                                    |
| Update contact with<br>company info                                   | 2                                                                                                    |
| View (access) a<br>previous contact<br>lookup                         | <ol> <li>On the Navbar, click Contacts.</li> <li>On the Lookup menu, click Previous.</li> </ol>                                                                                                    |